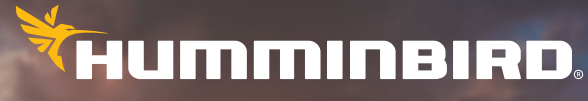

SIMPLY. CLEARLY. BETTER.

## Guide d'utilisation résumé SÉRIE HELIX

<u>Hilmminelen</u>

INFORMATIONS DE SÉCURITÉ ! Vous devez lire l'insert (inclus avec votre tête de commande) *contenant des informations importantes concernant votre produit Humminbird* avant d'utiliser ce guide d'utilisation résumé.

**CARACTÉRISTIQUES** : Un transducteur est requis pour pouvoir utiliser le sonar, de même qu'un correctif GPS est requis pour utiliser la navigation. Votre tête de commande peut ne pas comporter toutes les fonctions décrites dans ce guide. De plus, les illustrations peuvent ne pas correspondre exactement aux écrans de votre tête de commande, mais votre unité s'utilisera d'une façon similaire. Consultez notre site web humminbird.johnsonoutdoors.com pour des informations de compatibilité et d'achat.

CARTES SD OU MICROSD : Votre tête de commande pourrait être compatible avec soit une carte SD ou une carte microSD. S'il vous plaît voir vos opérations de contrôle manuel de la tête pour les détails de compatibilité.

GUIDES D'UTILISATION : Les guides d'utilisation complets de votre tête de commande et des accessoires sont disponibles sur notre site Web à l'adresse humminbird.johnsonoutdoors.com. Consultez également *Gérer votre Humminbird : Utilisation des guides sur votre appareil* pour plus d'informations.

© 2024 Johnson Outdoors Marine Electronics, Inc. Tous droits réservés.

## **Table des Matières**

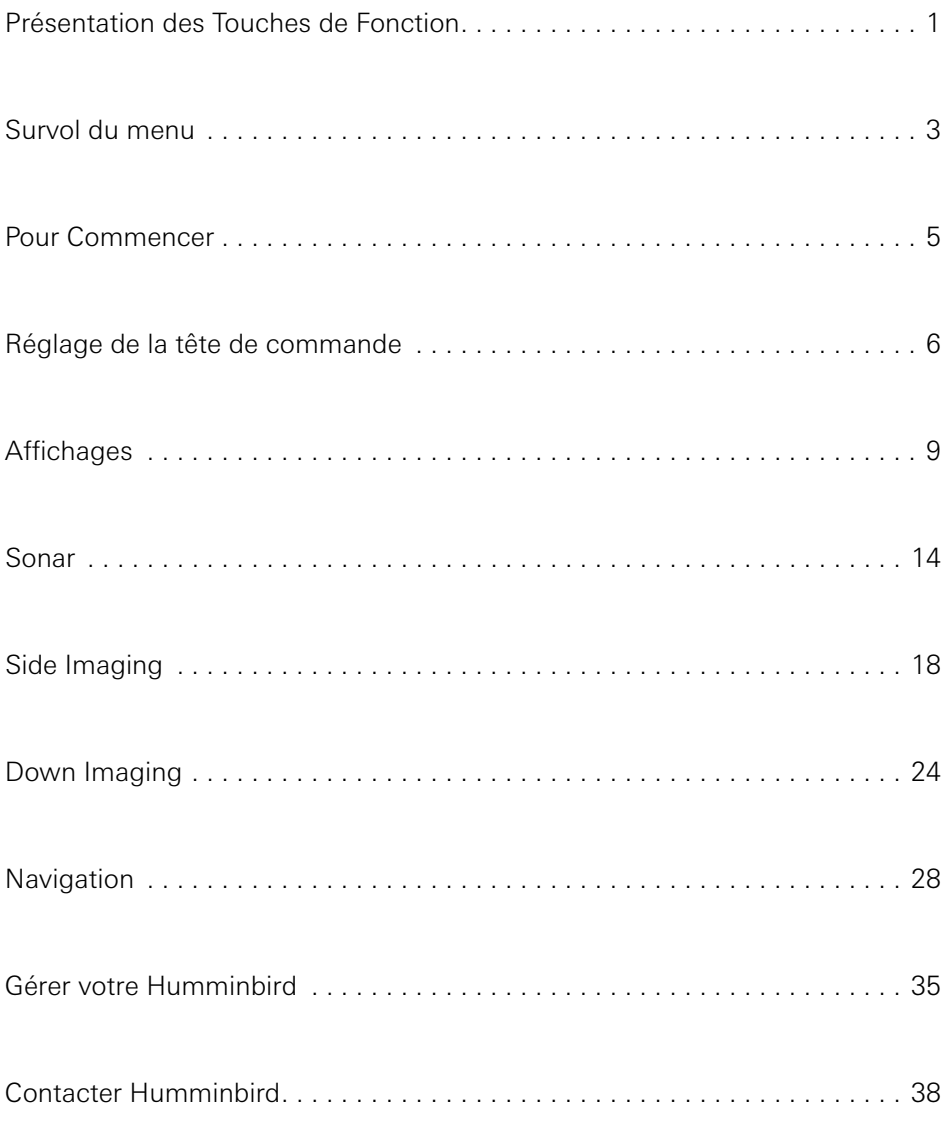

## Présentation des Touches de Fonction

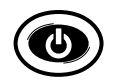

**Touche MISE EN MARCHE/ÉCLAIRAGE (POWER/LIGHT) :** Appuyez une fois sur la tête de commande. En cours de fonctionnement, pour utiliser les menus Sonar, Éclairage, Arrière-plan, et Veille.

Appuyez sans relâcher sur la tête de commande pour éteindre.

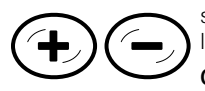

**Touches ZOOM :** Appuyez une fois pour régler l'échelle de grossissement sur l'écran zoom du sonar, la sensibilité sur les écrans sonar (Sonar, DI, SI), et l'échelle de carte en mode cartographique.

Curseur actif : Appuyez une fois pour exécuter un zoom avant ou arrière sur la zone du curseur actif en l'mode Side Imaging et Down Imaging.

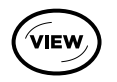

**Touche Affichage (VIEW) :** Appuyez une fois pour afficher l'écran suivant du cycle de rotation d'affichage (voir *Aperçu de la Rotation d'Affichage*).

Appuyez sans relâcher pour ouvrir le menu X-Press des vues.

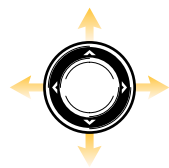

**Touche de COMMANDE DE CURSEUR :** Appuyez une fois OU appuyez sans relâcher sur n'importe quelle flèche de la touche de commande de curseur pour déplacer le curseur actif dans tous les écrans sonar et de cartographie.

Appuyez sur n'importe quelle flèche de la touche de commande de curseur pour parcourir le système de menus, sélectionner un menu et changer ou activer les paramètres du menu (voir *Survol du menu*).

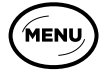

**Touche MENU :** Appuyez une fois pour ouvrir le menu X-Press.

Appuyez deux fois pour ouvrir le menu principal (voir *Survol du menu*).

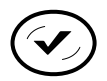

**Touche VÉRIFICATION/INFO (CHECK/INFO) :** Appuyez une fois pour ouvrir le sous-menu des informations cartographique en mode cartographique.

Appuyez une fois pour passer les fréquences sur les écrans sonar (si disponible).

Curseur actif : Appuyez une fois pour afficher les informations cartographiques en mode cartographique.

**Touche MARQUER (MARK) :** Appuyez une fois pour marquer un point de cheminement à la position du bateau.

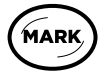

Curseur actif : Appuyez deux fois pour marquer un point de cheminement à la position du curseur.

Appuyez sans relâcher pour enregistrer une capture d'écran sur la carte SD ou microSD installée.

**Touche ATTEINDRE/MOB (GOTO/MOB) :** Appuyez une fois pour afficher les données de navigation enregistrées.

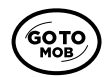

Curseur actif : Appuyez deux fois pour marquer la position du curseur et commencer à naviguer vers un point de cheminement.

Homme à la mer (MOB) : Appuyez sans relâcher pour activer le mode Homme à la mer. Pour en savoir plus sur cette fonction, consultez le guide d'utilisation de la tête de commande.

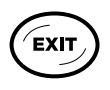

**Touche Quitter (EXIT) :** Appuyez une fois pour fermer un menu, quitter le mode curseur actif ou désactiver une alarme. Appuyez une fois pour faire défiler la rotation des vues en ordre inverse (voir *Aperçu de la Rotation d'Affichage*).

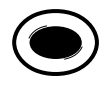

**Touche de RACCOURCI VUE (VIEW SHORTCUT) :** Appuyez sans relâcher pour enregistrer un raccourci vers la vue actuellement à l'écran.

Appuyez une fois pour afficher la vue enregistrée à la touche (voir *Aperçu de la Rotation d'Affichage*).

## Survol du Menu

## Ouvrez le menu X-Press

Les menus X-Press affichent des options de menu relatives à l'affichage à l'écran et au mode de fonctionnement en cours (par ex., navigation).

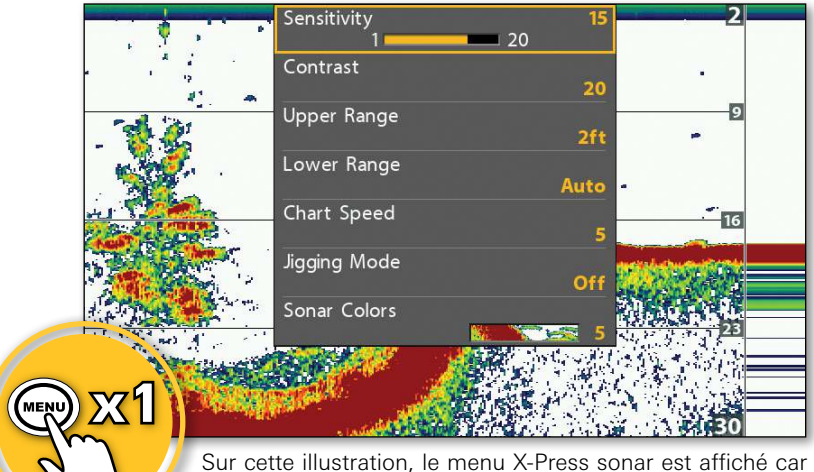

#### Menu X-Press sonar

Sur cette illustration, le menu X-Press sonar est affiché car la vue Sonar est affichée à l'écran.

## Ouvrir le menu principal

Le menu principal est divisé en onglets de catégories (Alarmes, Sonar, Cartes, etc.). Les onglets disponibles varient selon le modèle. Pour plus de détails, consultez votre guide d'utilisation de la tête de commande.

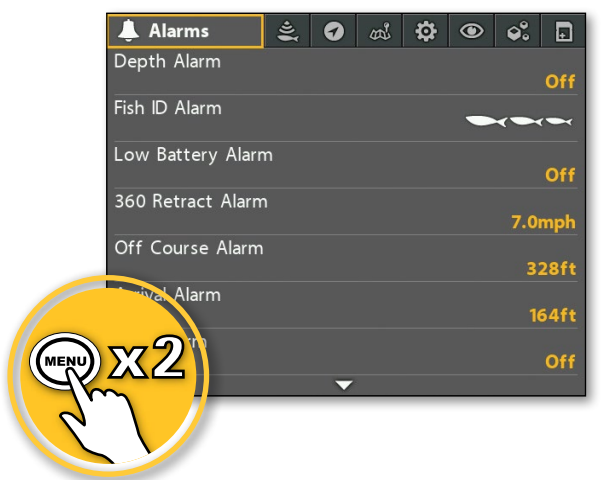

Menu principal

### Sélectionner un menu et changer le réglage

#### **Sélectionner un onglet**

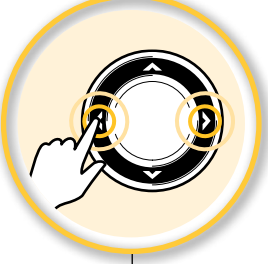

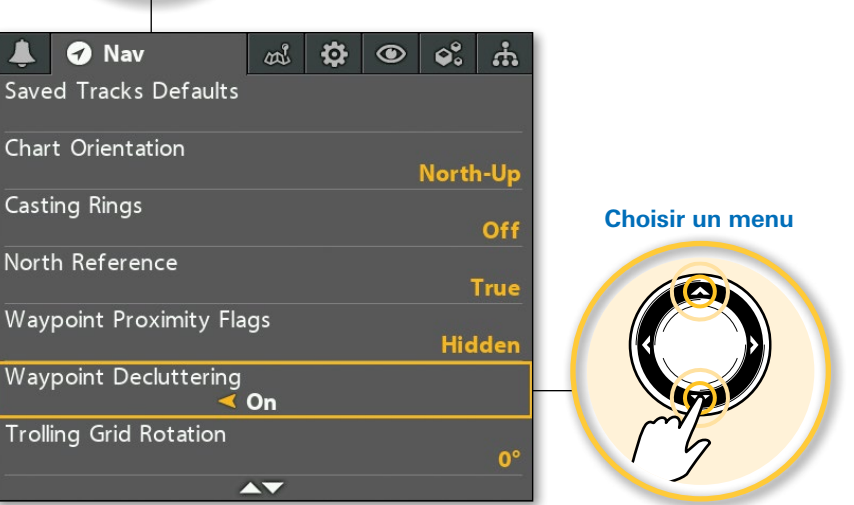

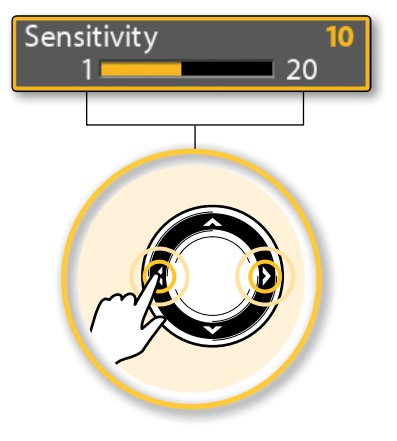

#### **Modifier un réglage de menu Débuter une action ou ouvrir un sous-menu**

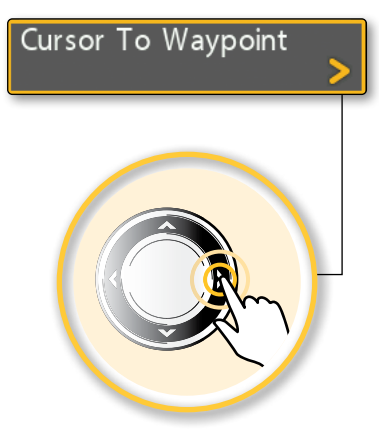

## Pour Commencer

### Mise en Marche/Arrêt

**ACTIVÉ : Appuyez une fois DÉSACTIVÉ : Appuyez sans relâcher**

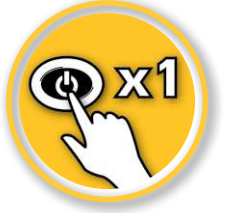

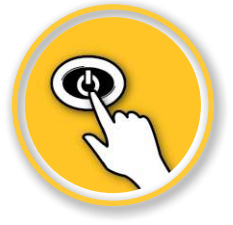

### Sélectionnez le mode de démarrage

Appuyez sur la touche MENU pendant que la tête de commande est sous tension.

Sur l'eau : Si un transducteur est connecté à la tête de commande, le mode Normal est automatiquement sélectionné. Si aucun transducteur n'est connecté, sélectionnez Normal et appuyez sur la touche curseur de DROITE.

Revoir les connexions du système : Sélectionnez État du système puis appuyez sur la touche VUE jusqu'à ce que le mode d'affichage Test des accessoires s'affiche à l'écran. En mode normal, ouvrez le menu X-Press de Vues > Système > Test des accessoires.

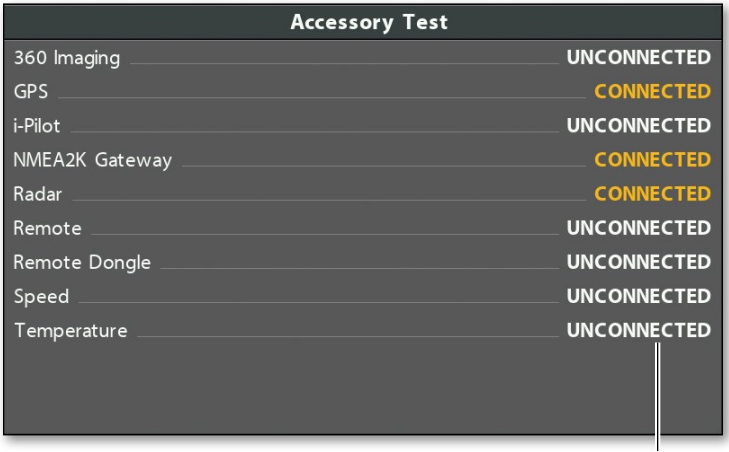

#### Mode d'affichage Test des accessoires

Revoir les connexions du système : Si un accessoire connecté est affiché comme déconnecté, vérifier les connexions des câbles ou du réseau.

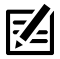

REMARQUE : Si la tête de commande est intégrée à un réseau, consultez votre manuel d'accessoires pour plus d'informations de connexion.

## Réglage de la tête de commande

Les réglages de votre tête de commande doivent être modifiés en fonction de la zone où vous pêchez, de l'état de l'eau, des fonds et des conditions météorologiques. Il est également important de régler les alarmes système. Certains des menus de cette section sont fournies dans le menu de configuration rapide la première fois que vous allumez l'appareil.

### Réglez le Système de menus sur Pêcheur à la ligne ou Personnalisé

Menu principal > onglet Réglages > Mode utilisateur

- Sélectionnez **Pêcheur à la ligne** pour moins d'options de menu et plus de simplicité.
- Sélectionnez **Personnalisé** pour voir toutes les menus disponibles dans le système de menus.

## Configurer la langue

#### Menu principal > onglet Réglages (Setup) > Langue (Language)

Les langues disponibles varient en fonction du modèle de votre tête de commande.

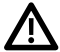

 AVERTISSEMENT ! N'activez PAS le mode Asiatique (Asian) si vous n'avez pas besoin des langues asiatiques. Contactez le support technique Humminbird pour des informations importantes avant de sélectionner le mode Asiatique.

## Régler la Profondeur maximale

Menu principal (Personnalisé) > onglet Sonar > Profondeur max

Régler la profondeur maximale de l'eau.

- Sélectionnez **Auto** pour que la tête de commande prenne des lectures du fond selon les besoins (dans la mesure des capacités de l'appareil).
- Sélectionnez la profondeur de l'eau pour que la tête de commande ne s'intéresse pas aux données de sonar sous cette profondeur, ce qui permet d'afficher plus de détails à l'écran.

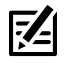

REMARQUE : Les unités avec imagerie latérale sont paramétrées par défaut sur la portée d'imagerie latérale, si celle-ci est paramétrée plus profond que la profondeur maximale. (Menu X-Press Side Imaging > Portée SI).

## Sélectionner le type d'eau

#### Menu principal (Personnalisé) > onglet sonar > Type d'eau

L'option Type d'eau permet de configurer l'appareil pour une utilisation en eau douce ou en eau salée. En eau salée, vous pouvez aussi choisir le réglage d'eau peu profonde ou profonde. Le type d'eau affecte la précision des lectures de profondeur en eau profonde.

• Si la profondeur est supérieure à 330 pieds (100 m), sélectionnez Salée (profonde).

### Sélectionner un accessoire transducteur (facultatif)

Menu principal > onglet Sonar > Transducteur connecté

La tête de commande sélectionnera automatiquement le transducteur livré avec votre tête de commande. Si un transducteur accessoire compatible est connecté à la tête de commande, sélectionnez-le dans le menu Transducer Connecté, de sorte que les menus connexes et les vues sont ajoutés au système.

### Sélectionnez l'unité de mesure

Menu principal > onglet Sources de données > Profondeur, Distance, etc. (modèles G4N)

Menu principal > onglet Réglages > Unités - Profondeur, Unités - Distance, etc. (tous les autres modèles)

Sélectionnez le format des unités de mesure pour votre tête de commande.

#### Sons de mise en marche/extinction

#### Menu principal > onglet Réglages > Contrôle des sons

Si vous utilisez les alarmes mais ne voulez pas de bips d'appui, il est important de sélectionner Alarmes uniquement pour recevoir des alertes lorsqu'une alarme est déclenchée.

### Régler le rétroéclairage et l'arrière-plan

Appuyez sur la touche ALIMENTATION/ÉCLAIRAGE durant le fonctionnement.

- Régler le rétroéclairage : Sélectionnez Éclairage.
- Changer l'arrière-plan : Sélectionnez Arrière-plan.

### Jumelage d'un téléphone avec la tête de commande

Si vous avez une tête de contrôle compatible *Bluetooth*, vous pouvez la jumeler avec un téléphone en utilisant la technologie sans fil de *Bluetooth*.

- 1 Sélectionnez le menu principal > onglet Accessoires.
- 2 Sélectionnez Téléphone Bluetooth > Connecter un nouveau téléphone. Appuyez sur la touche de curseur DROITE.

Suivez les instructions à l'écran pour lancer le processus de jumelage.

- 3 Lorsque le nom du téléphone s'affiche dans le menu, sélectionnez-le puis appuyez sur la touche de curseur DROITE.
- 4 Lorsque vous y êtes invité, sélectionnez la commande de jumelage sur votre téléphone.

Dans les paramètres de votre téléphone, activez Afficher les notifications.

## Sélectionnez Alarmes

#### Menu principal > onglet Alarmes

Alarmes de sonar et de navigation sont brièvement décrites ici. Pour plus de détails sur les différentes options d'alarme, consultez le guide d'utilisation de la tête de commande.

Lorsqu'une alarme se déclenche, une alerte sonne ou s'affiche sur la tête de commande pour signaler que le seuil ou le paramètre ont été dépassés. Lorsqu'une alarme est déclenchée, vous pouvez l'arrêter en appuyant sur n'importe quelle touche de la tête de commande.

L'affichage cartographique avec les limites hors cap et le cercle d'arrivée

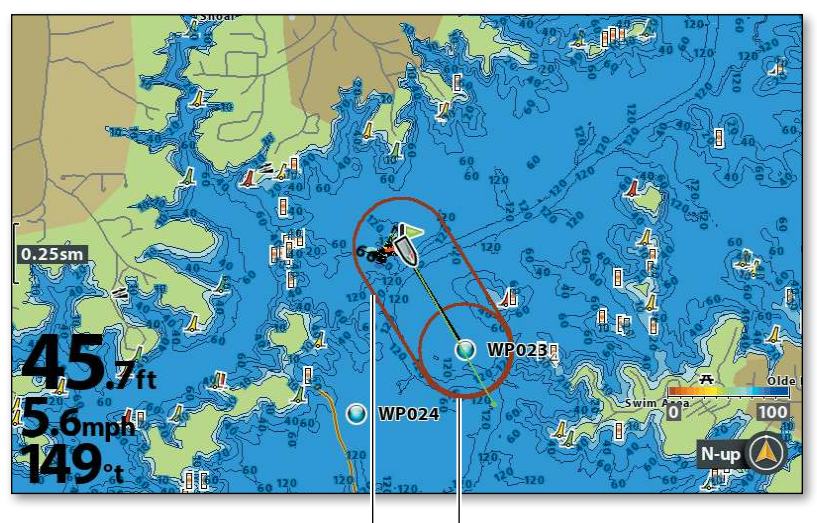

Limites hors cap L'alarme est déclenchée si le bateau se déplace au-delà du seuil défini.

Cercle d'arrivée L'alarme est déclenchée lorsque le bateau atteint le cercle d'arrivée.

- L'alarme de profondeur se déclenche lorsque la profondeur est égale ou inférieure à celle réglée au menu.
- L'alarme de source d'alimentation faible se déclenche lorsque la tension de la batterie est égale ou inférieure à celle définie au menu. La batterie doit être connectée à l'appareil.
- L'alarme hors cap détermine de quelle distance le bateau peut s'écarter de son cap durant la navigation avant que celle-ci ne soit déclenchée.
- L'alarme d'arrivée détermine à quel point le bateau doit être près du point de cheminement avant que celle-ci ne soit déclenchée.
- L'alarme de dérive détermine de quelle distance le bateau peut s'écarter de sa position d'ancrage, en dehors du périmètre de l'alarme de dérive, avant que celle-ci ne soit déclenchée.

## Aperçu de la **Rotation d'Affichage**

## Changer l'affichage à l'écran

Utilisez le menu d'affichage X-Press pour afficher rapidement une vue.

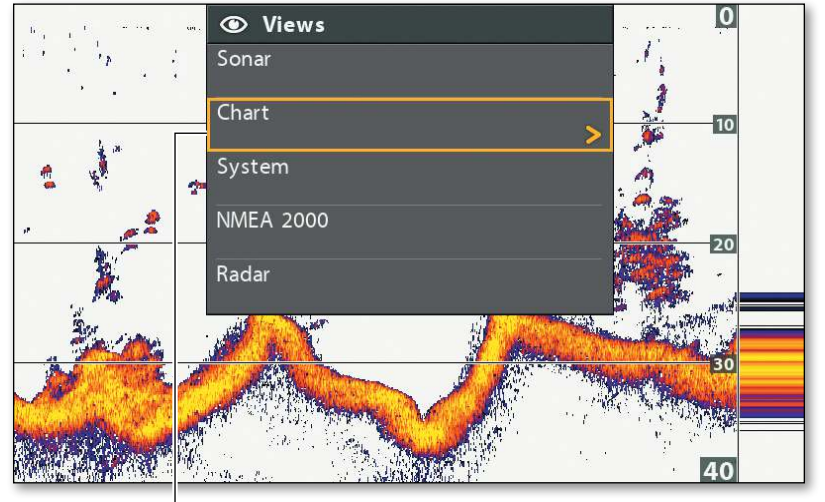

#### Menu d'affichage X-Press

Sélectionnez une catégorie d'affichage, puis sélectionnez la vue que vous souhaitez afficher.

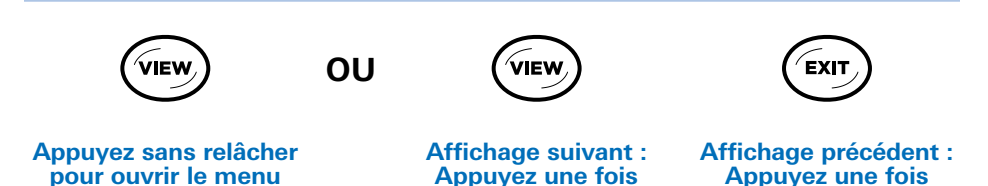

## Enregistrer les raccourcis d'affichage

Vous pouvez programmer les touches RACCOURCI D'AFFICHAGE de façon à ce qu'elles affichent immédiatement un affichage enregistré. Vous pouvez enregistrer un point de vue sur chaque touche. **Enfoncez sans relâcher**

1 Lorsque l'écran affiche une vue que vous désirez enregistrer, enfoncez pendant plusieurs secondes un touche RACCOURCI D'AFFICHAGE.

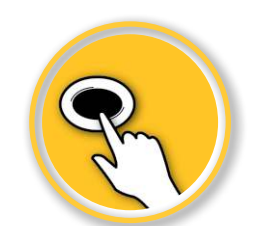

**ENREGISTRER :**

**X-Press des vues**

## Utiliser les affichages combinés

#### Menu X-Press > Panneau actif

### Menu X-Press > Écran divisé

Les affichages combinés affichent deux modes (ou plus) d'affichage à l'écran à la fois. Pour modifier les paramètres, puis sélectionner des menus ou des actions et changer les dimensions de chaque fenêtre, vous devez sélectionner l'affichage en tant que côté actif dans le menu X-Press.

# Sonar/Down Imaging Affichage combiné **Ouvrir le<br>menu X-Press** indique le panneau sélectionné (Panneau actif) x1 30 45 60

écran divisé ajuste la taille du panneau

écran divisé ajuste la taille du panneau

## Afficher les relevés numériques

#### Menu principal (Personnalisé) > onglet Réglages > Relevés numériques

Les données de relevé numérique peuvent être affichées à l'écran en superposition ou dans des encadrés. Le format et les relevés de votre choix sont appliqués à tous les vues.

- Sélectionnez Superposer pour afficher prédéfinies les relevés numériques en superposition sur l'écran.
- Sélectionnez Encadrés pour afficher les relevés numériques dans des encadrés sur l'écran. Vous pouvez choisir les relevés à afficher dans chaque encadré (voir *Sélectionnez Indicateur numérique*).
- Sélectionnez Désactivé pour masquer les relevés numériques.

## 10  $10$ 20  $-5.6$ mph vitesse 68.3<sup>°</sup>F température · 29.4ft profondeur

#### Vue de sonar : affichages numériques de superposer

## Sélectionnez Indicateur numérique

Menu principal (Personnalisé) > onglet Réglages > Modifier des encadrés de données OU Sélectionner les relevés

Menu principal (Personnalisé) > onglet Réglages > Modifier des encadrés de données de navigation OU Sélectionner les relevés de navigation

Si Relevés numériques est paramétré sur Encadrés, vous pouvez sélectionner les données à afficher dans chaque encadré.

- Le menu Modifier des encadrés de données (modèles G4N) ou Sélectionner les relevés (tous les autres modèles) permet de configurer vos relevés numériques standard.
- Pour configurer les relevés numériques affichés durant la navigation, utilisez le menu Modifier des encadrés de données de navigation (modèles G4N) ou Sélectionner les relevés de navigation (tous les autres modèles).

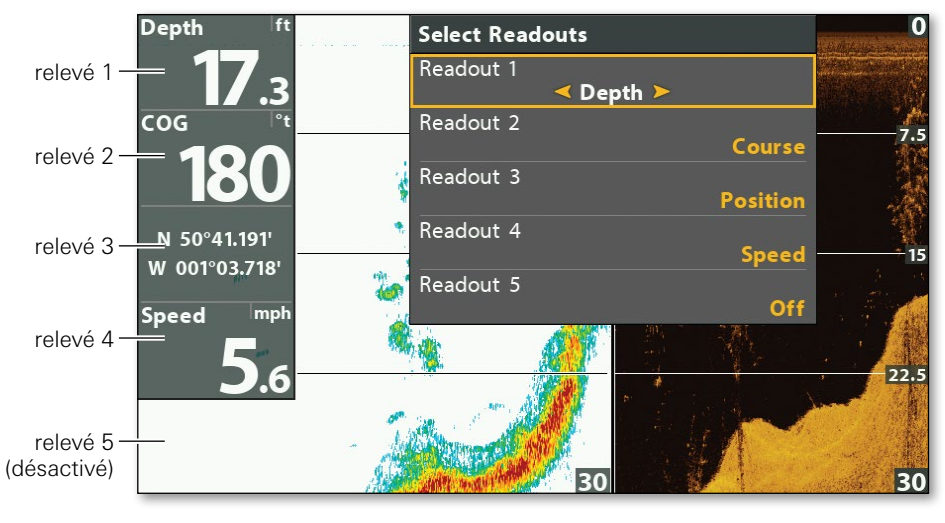

#### Menu Sélection des relevés

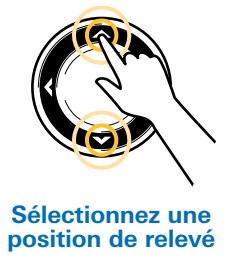

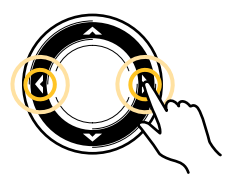

**Sélectionnez une relevé**

## Comprendre les lectures numériques

Voir ci-dessous des exemples de lectures numériques disponibles dans les menus Sélection des lectures et Sélection des lectures Nav. Les affichages numériques disponibles sont déterminés par l'équipement installé et les sources sélectionnées sur le réseau.

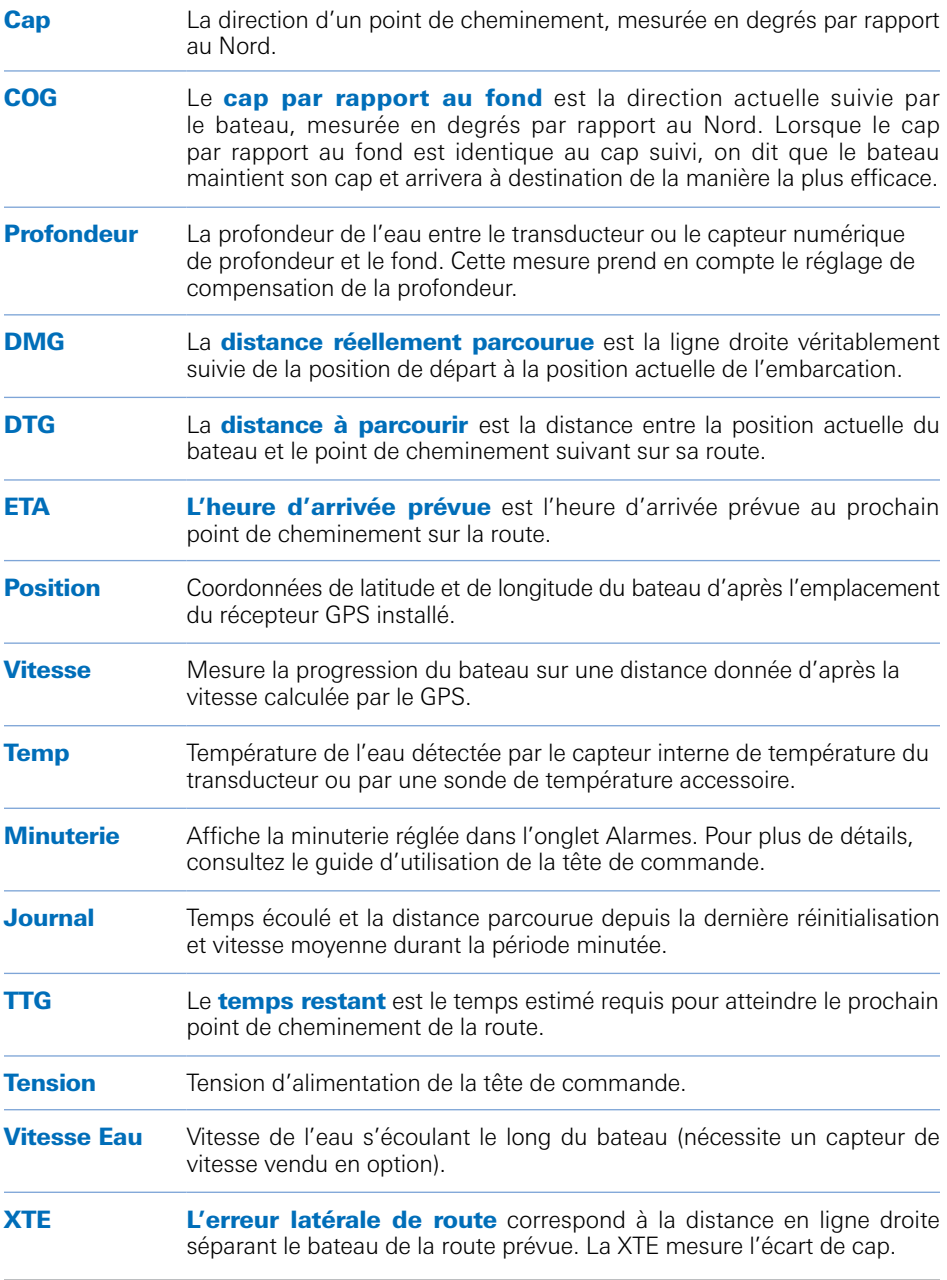

## Interprétation du Sonar et réglages de l'affichage

Vous pouvez utiliser les paramètres inclus avec la tête de commande ou personnaliser l'affichage du sonar.

L'écran Sonar affiche l'intensité des retours en fonction des réglages du menu Couleurs de sonar et Vue du fond. Vous pouvez également afficher ou non les symboles de poissons (Fish ID+), régler la sensibilité et plus encore.

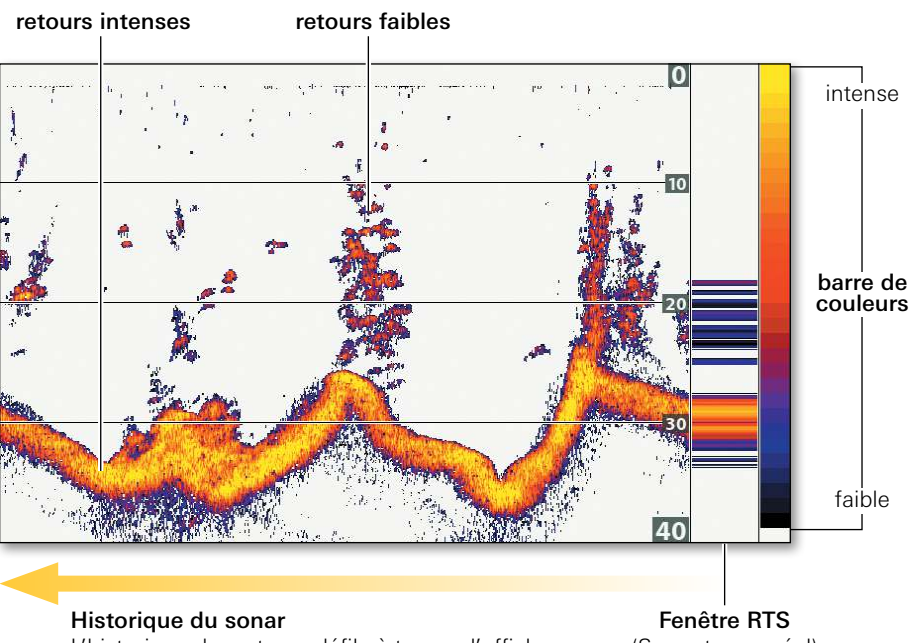

#### Vue de sonar : Palette de couleurs du sonar 1

L'historique des retours défile à travers l'affichage.

(Sonar temps réel)

- Retours faibles peuvent être dus à la végétation ou à de petits poissons.
- Retours intenses peuvent être dus à des sédiments compacts, des roches, des branches d'arbres ou autres structures.

#### Changer la palette de couleurs Menu X-Press du sonar > Couleurs sonar

La palette choisie sera appliquée aux écrans Sonar, Zoom du sonar, Vue de sonar divisée et Vue combinée.

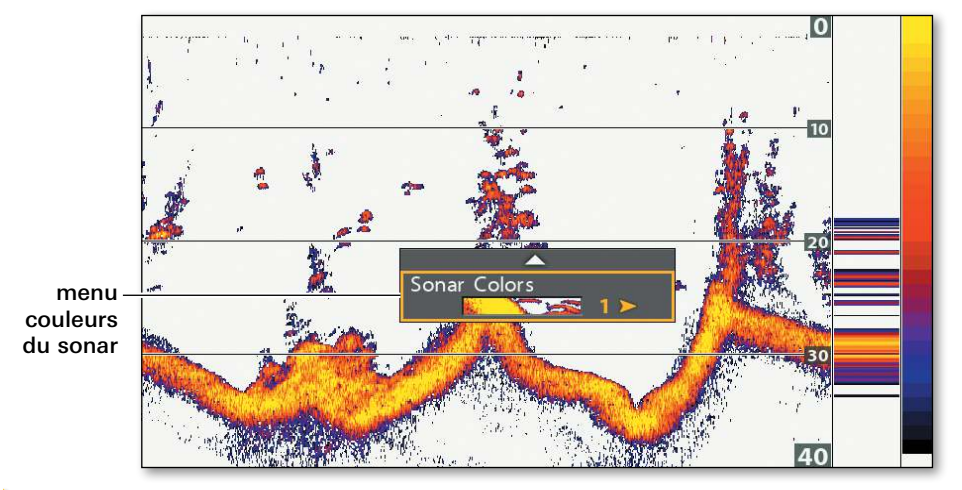

#### Changer la palette de couleurs dans l'affichage Sonar

#### Sélectionnez la vue du fond Menu principal > onglet Sonar > Vue du fond

Sélectionnez la méthode utilisée pour représenter le fond et la structure à l'écran.

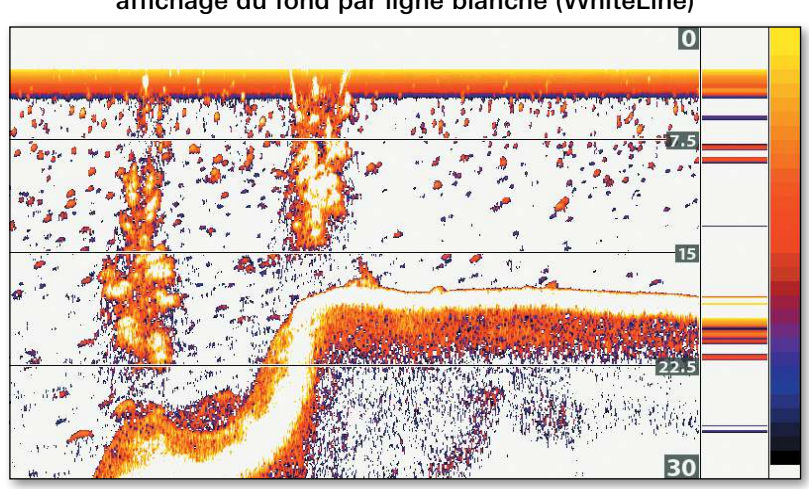

L'affichage à gros chiffres est montré avec affichage du fond par ligne blanche (WhiteLine)

- Le Trait blanc met en évidence les retours de sonar les plus intenses en blanc.
- L'dentification de structure représente les retours les plus intenses en fonction de la palette de couleurs choisie.

## SONAR en déplacement

## Régler les paramètres d'écran et geler l'affichage

Utilisez du Menu X-Press Sonar pour voir plus de détails sur l'écran ou filtrer les informations qui ne vous intéressent pas. Déplacez le curseur pour geler l'affichage, consulter l'historique du sonar, et marquer des points de cheminements (GPS correctif nécessaire).

#### Écran sonar avec curseur actif

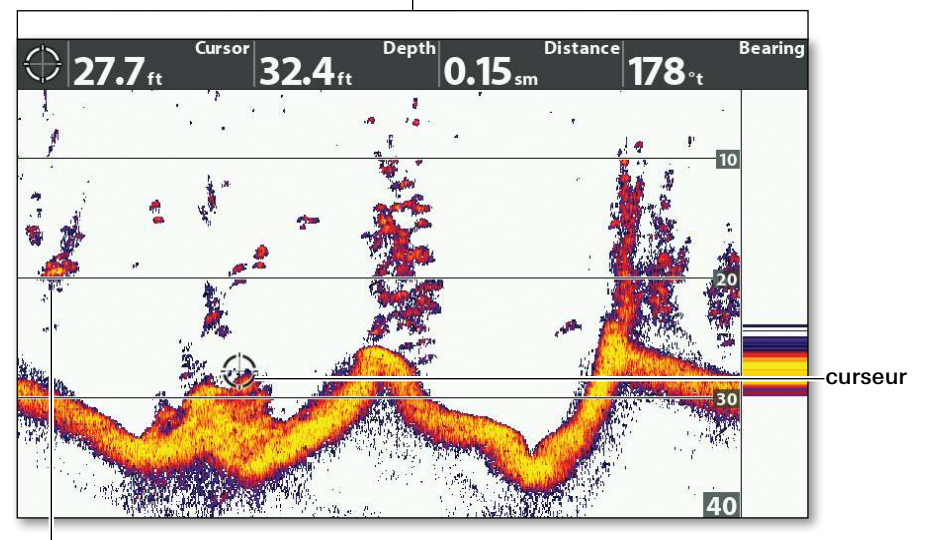

lectures numérique du curseur

L'option Sensibilité du menu X-Press Sonar peut être réglée pour afficher plus ou moins de retours sonar à l'écran.

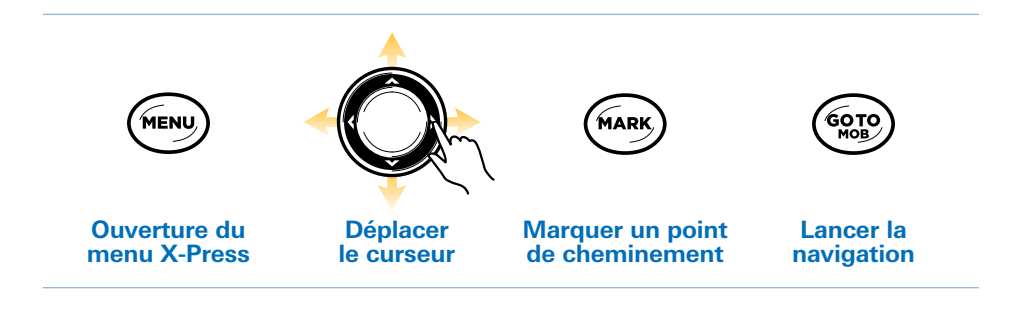

## Agrandir les retours sonar du fond

L'affichage zoom du sonar offre une vue agrandie du fond et des structures. Si la tète de commande comporte une réception GPS, vous pouvez également marquer des points de cheminement et commencer la navigation.

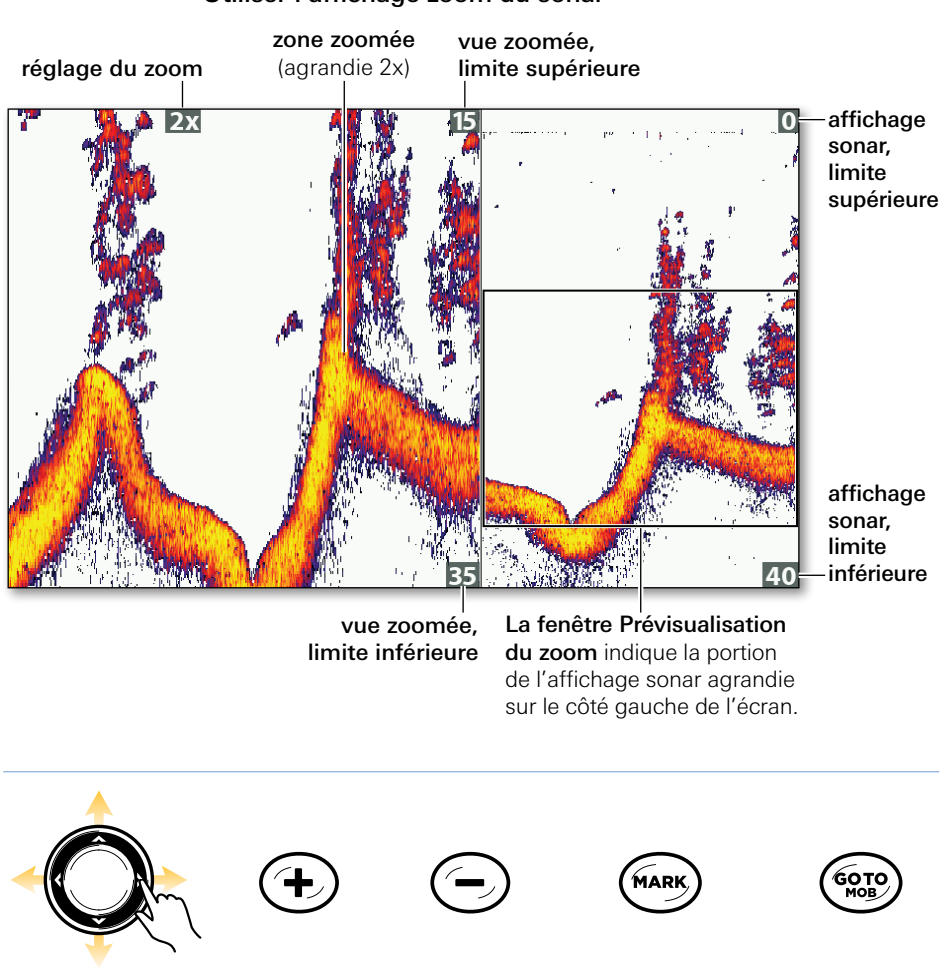

#### Utiliser l'affichage zoom du sonar

**Déplacer le curseur**

**Zoom avant**

**Zoom arrière**

**Marquer un point de cheminement**

**Lancer la navigation**

REMARQUE : Si votre appareil ne possède pas de touches ZOOM, ouvrez le Menu X-Press Sonar (Personnalisé) > Niveau de Zoom pour régler le grossissement.

## Side Imaging Interpréter l'affichage

Le faisceau Side Imaging « illumine » le profil du fond, la structure et les poissons. La couverture du faisceau latéral est très mince de l'avant vers l'arrière, mais très large du haut vers le bas. La composition du fond détermine l'intensité du retour sonar. Les pentes ascendantes faisant face au transducteur reflètent mieux les signaux sonar que les pentes descendantes lui faisant dos.

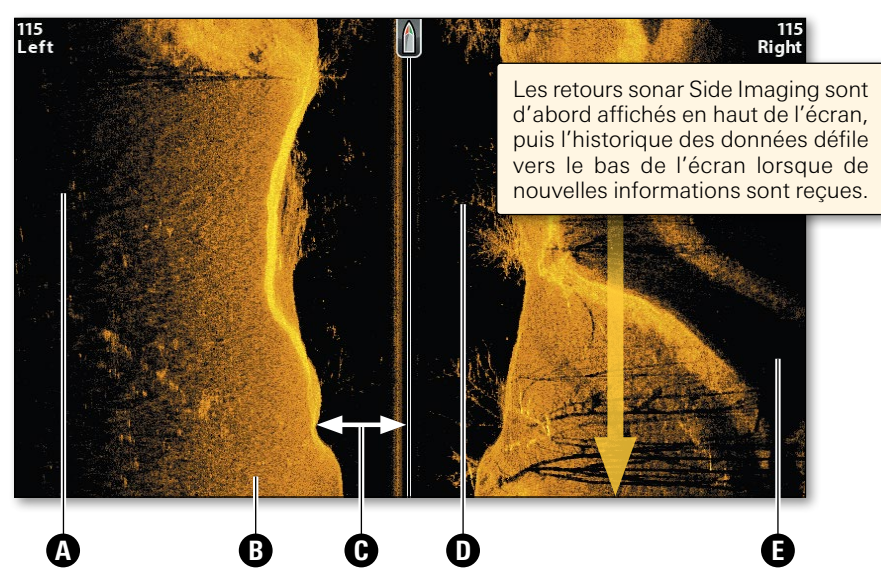

#### Interprétation de l'Affichage Side Imaging

- **Combres** : Plus l'ombre est longue et plus l'objet est haut. Les poissons peuvent également projeter des ombres et la distance les séparant du fond peut être estimée à l'aide de cette ombre.
- **B** Les ombrages clairs représentent un terrain plus dense (sans doute un sédiment compacté, un arbre ou des rochers) ou un terrain ascendant.
- **D** La colonne d'eau indique à tout instant la profondeur relative de l'eau à l'aplomb du bateau. Les variations dans la largeur de la colonne d'eau montrent les variations dans la distance séparant le bateau du fond, lorsque celui-ci est en mouvement. Se référer à les illustrations *Interprétation de l'Affichage Side Imaging*.

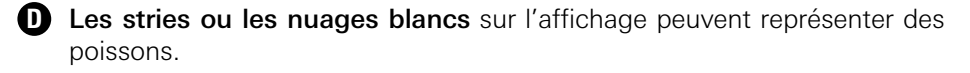

**E** Les ombrages sombres représentent des retours faibles (sans doute du sable ou de la boue) ou un terrain descendant.

#### Interprétation de l'Affichage Side Imaging

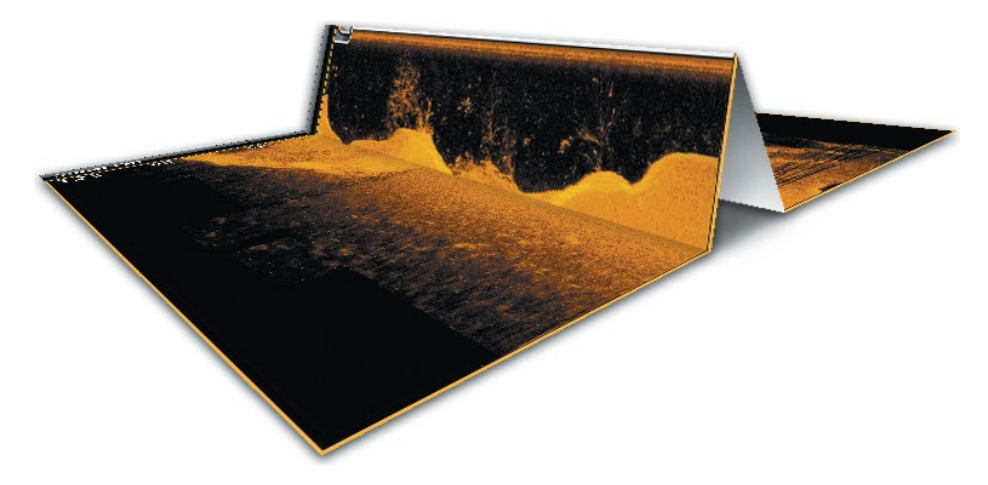

Pour visualiser le fonctionnement de Side Imaging, une illustration de cet affichage peut être pliée au milieu puis pliée encore, au point le plus bas de la colonne d'eau. La zone élevée révèle la colonne d'eau, avec sa profondeur relative à l'aplomb du bateau. Sur l'Affichage Side Imaging, les variations dans la largeur de la colonne d'eau montrent les variations dans la distance séparant le bateau du fond, lorsque celui-ci est en mouvement.

#### Pour obtenir la meilleure performance de Side Imaging

- Vitesse du bateau : de 2 à 6 mph
- Navigation en ligne droite
- Météorologie extrêmement stable et turbulence minimum des vagues

Consultez le guide d'utilisation de votre tête de commande pour plus d'informations sur le faisceau Side Imaging et sur l'interprétation de son affichage.

## Réglages de l'affichage Side Imaging

Vous pouvez utiliser les paramètres par défaut inclus avec la tête de commande ou personnaliser l'Affichage Side Imaging.

## Changer la palette de couleurs

#### Menu X-Press Side Imaging > Couleurs SI

Sélectionnez la palette de couleurs à utiliser pour Side Imaging vues.

## Régler l'échelle de profondeur Side Imaging

#### Menu X-Press Side Imaging > Échelle de profondeur SI

L'échelle de profondeur SI détermine la plus grande portée visible sur l'Affichage Side Imaging.

- Auto : La portée est réglée de manière à suivre automatiquement le fond.
- Manuel : Choisissez un paramètre de portée plus bas pour vous concentrer sur une distance plus courte de colonne d'eau et voir plus de détails à l'écran. Choisissez un chiffre de portée plus élevé pour voir plus loin dans l'eau et avoir un aperçu des détails à l'écran.

#### Réglage de l'échelle de profondeur SI

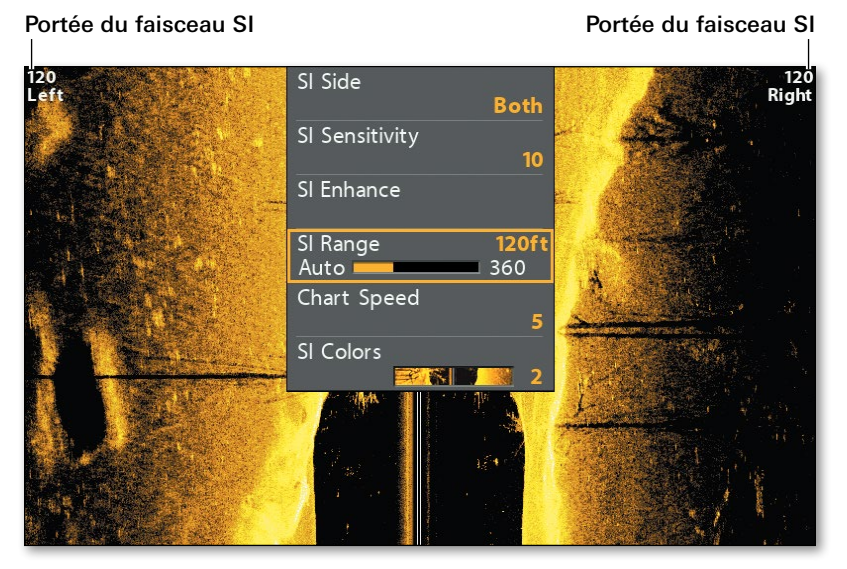

## Améliorer l'affichage Side Imaging

#### Menu X-Press Side Imaging > Améliorer SI

La boîte de dialogue Améliorer SI permet d'ajuster quatre aspects de l'Affichage Side Imaging : sensibilité, contraste, précision et mode contour.

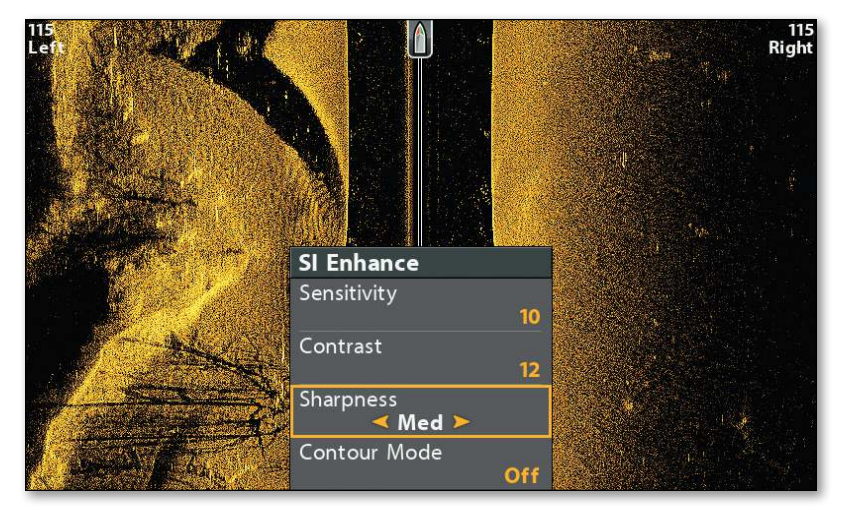

Menu Améliorer SI

### Afficher ou masquer la colonne d'eau

#### Menu X-Press Side Imaging > Améliorer SI > Mode contour

Le mode contour détermine le mode d'affichage de la colonne d'eau sur l'Affichage Side Imaging. L'emplacement d'une cible sur l'affichage est influencé par le réglage du Mode contour.

#### L'Affichage Side Imaging avec le mode contour activé

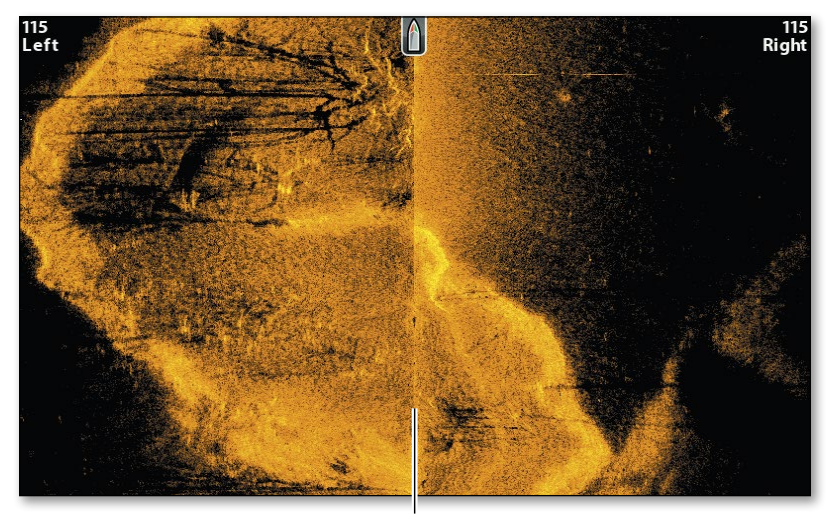

La colonne d'eau est supprimée.

## Side Imaging en déplacement

### Geler l'affichage et agrandir les retours sélectionnés

Utilisez la touche de contrôle du curseur pour activer le curseur, geler l'affichage et déplacer le curseur sur un retour sonar.

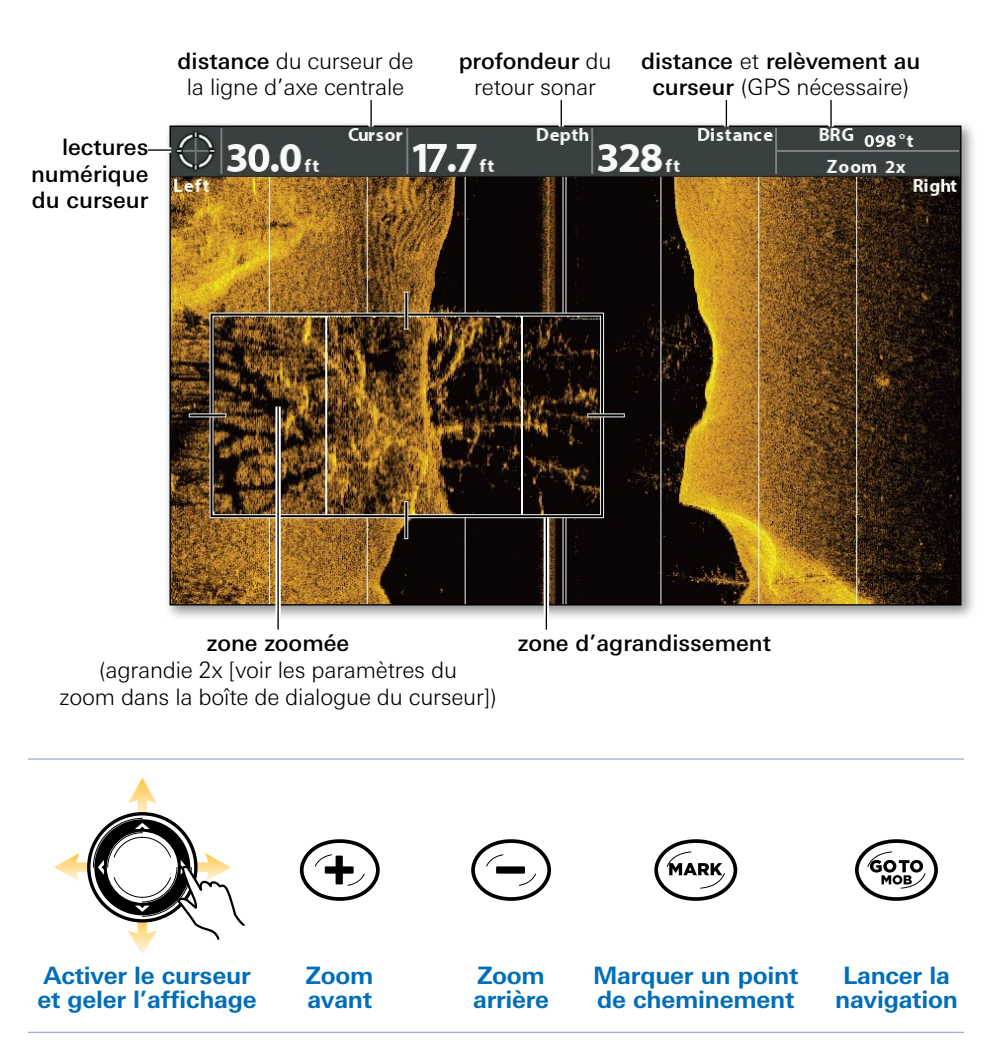

#### Utilisation du ZOOM sur l'Affichage Side Imaging

## Activer la navigation SI

#### Menu principal > onglet Nav > Navigation SI

La fonction de navigation SI contrôle comment l'icône de bateau s'affiche dans les affichages d'imagerie latérale. Si la fonction de navigation SI est activée, une icône en forme de flèche indique dans quel sens le bateau doit tourner pour atteindre le prochain point de cheminement au cours de sa navigation. Si la fonction de navigation SI est désactivée, l'icône de bateau demeure fixe pendant la navigation.

#### Mode combiné d'imagerie cartographique et latérale avec Navigation SI activée

(avec Contour XD intégrée)

La flèche pointe dans la direction que votre bateau doit suivre pour atteindre le point de cheminement.

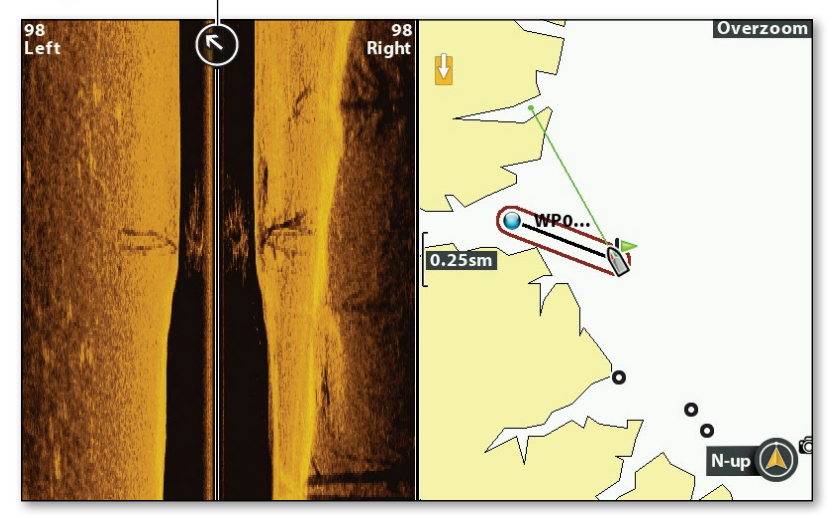

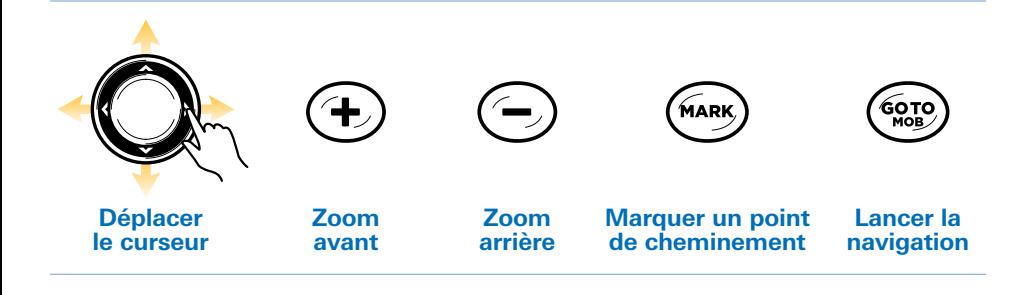

## Interpréter l'affichage Down Imaging

Le faisceau Down Imaging « illumine » le profil du fond, la structure et les poissons. Ultra-précis, le faisceau profitant haute définition produit les données sonar détaillées que vous voyez sur l'affichage.

Utilisez les zones lumineuses et sombres de l'affichage pour évaluer comme indiqué ci-dessous les objets se trouvant sous votre bateau :

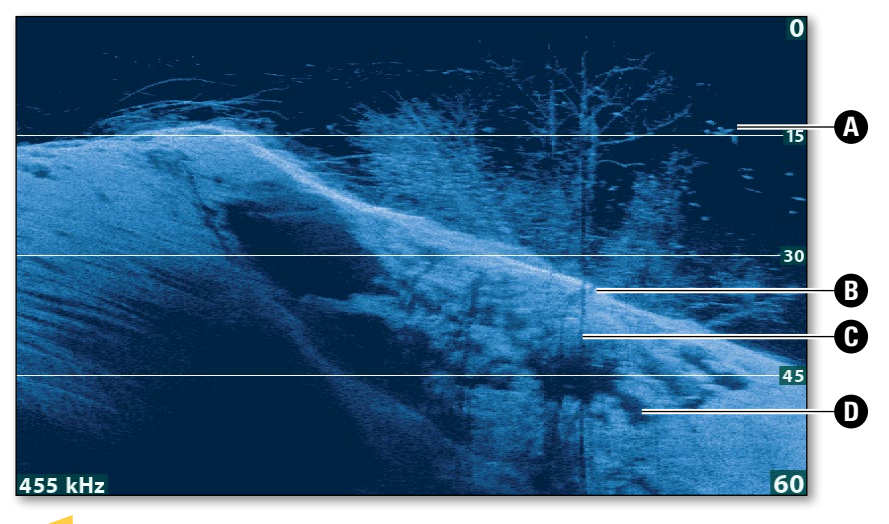

#### Interprétation de l'Affichage Down Imaging

#### Historique du sonar

L'historique des retours défile à travers l'affichage.

- $\Omega$  Les stries ou les nuages blancs sur l'affichage peuvent représenter des poissons.
- **B** Les ombrages clairs représentent un terrain plus dense (sans doute un sédiment compacté, un arbre ou des rochers) ou un terrain ascendant.

#### **D** Ombre

**D** Les ombrages sombres représentent des retours faibles (sans doute du sable ou de la boue) ou un terrain descendant.

## Réglages de l'affichage Down Imaging

### Changer la palette de couleurs

#### Menu X-Press Down Imaging > Couleurs DI

Sélectionnez la palette de couleurs à utiliser pour tous l'Affichages Down Imaging.

## Afficher ou masquer Lignes de profondeur

#### Menu principal (Personnalisé) > onglet Sonar > Lignes de profondeur

Activez les lignes de profondeur pour afficher des marques incrémentielles entre l'échelle de profondeur supérieure et l'échelle de profondeur inférieure. L'activation des lignes de profondeur affecte galement les affichages du sonar.

## Améliorer l'affichage Down Imaging

#### Menu X-Press Down Imaging > Améliorer DI

La boîte de dialogue Améliorer DI permet de régler trois aspects de l'Affichage Down Imaging : sensibilité, contraste et précision.

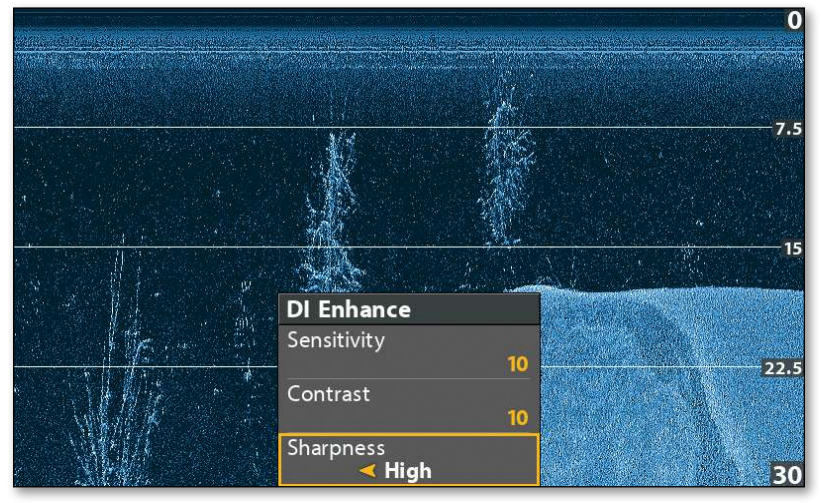

#### Affichage Down Imaging

Le réglage de la précision permet de mieux définir les retours sonar.

## Down Imaging en déplacement

### Geler l'affichage et agrandir les retours sélectionnés

Utilisez la touche de contrôle du curseur pour activer le curseur, geler l'affichage et déplacer le curseur sur un retour sonar.

#### Utilisation du ZOOM sur l'Affichage Down Imaging

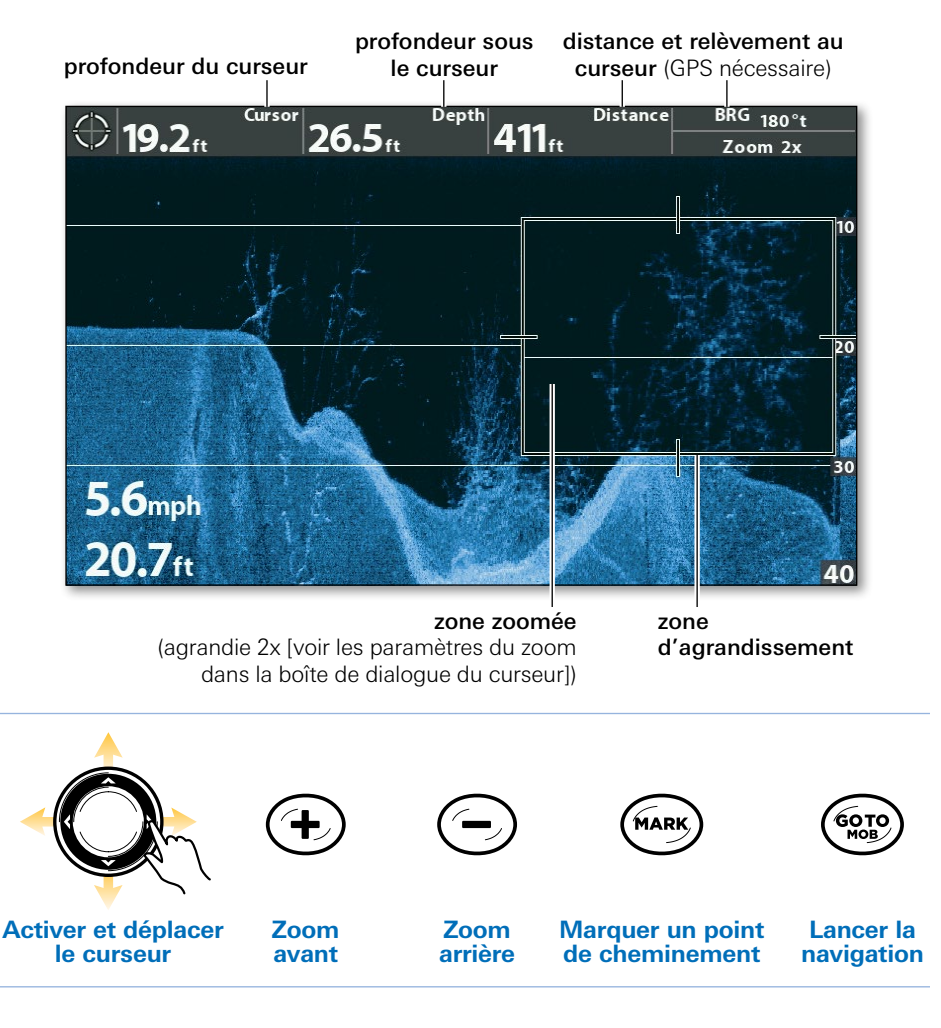

REMARQUE : Si votre appareil ne possède pas de touches ZOOM,  $|\mathcal{V}|$ ouvrez le Menu X-Press Down imaging (Personnalisé) > Niveau de Zoom DI pour régler le grossissement.

## Utiliser l'Affichage Down Imaging combiné

Sur l'écran combiné Imagerie en profondeur/Sonar, vous pouvez comparer l'imagerie en profondeur à celle du sonar traditionnel. Utilisez la touche de contrôle du curseur pour déplacer le curseur sur un retour sonar, et la touche +ZOOM pour agrandir le retour.

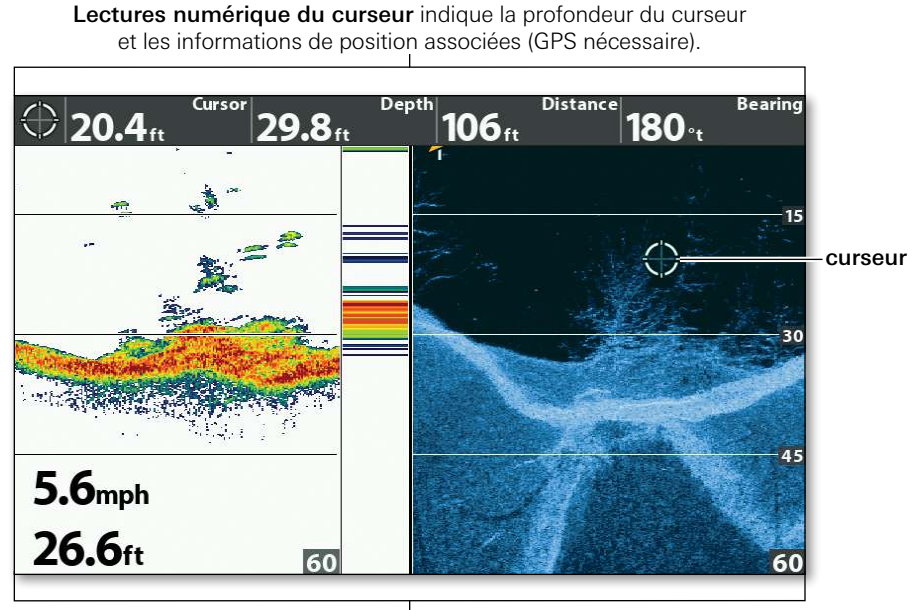

Utilisez l'affichage combiné pour comparer les retours de sonar.

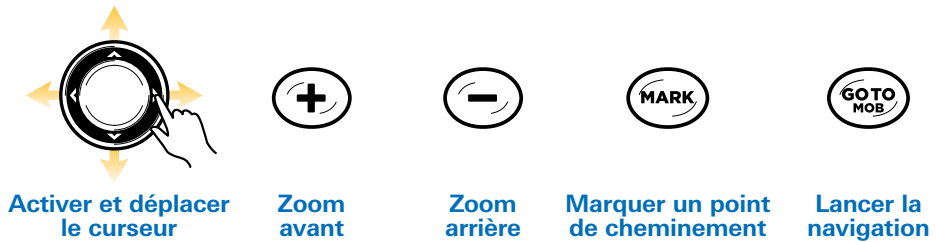

#### Écran combiné Down Imaging/sonar avec curseur actif

## Survol de l'Affichage **Cartographique**

Les modèles GPS HELIX vous permettent de marquer des points de cheminement, de créer des routes et de lancer la navigation. Un GPS correctif est nécessaire pour toutes les fonctions de cartographie et de navigation.

Vous pouvez aussi utiliser la boîte de dialogue de gestion des points de cheminement pour créer de nouveaux points de cheminement et routes depuis le début, ainsi que pou gérer vos données de navigation (voir *Navigation : Boîte de dialogue Gestion des points de cheminement*). Consultez votre guide d'utilisation de la tête de commande pour plus d'informations.

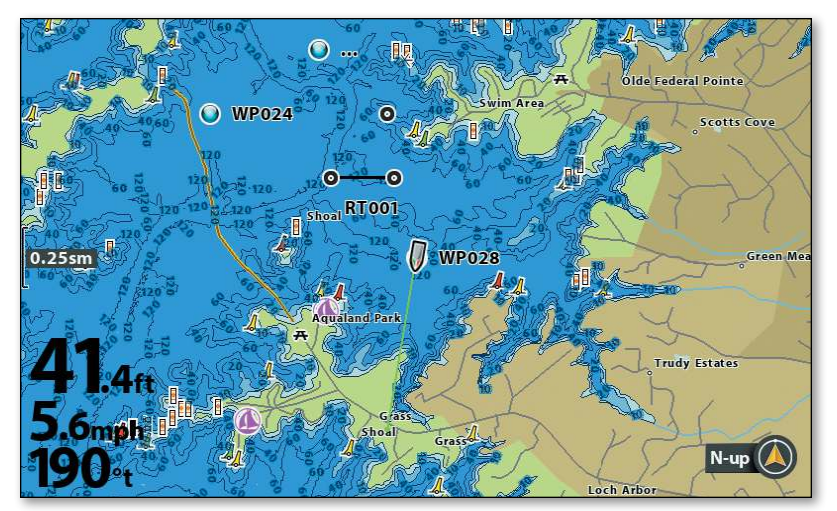

#### Affichage cartographique avec Humminbird Basemap intégrée

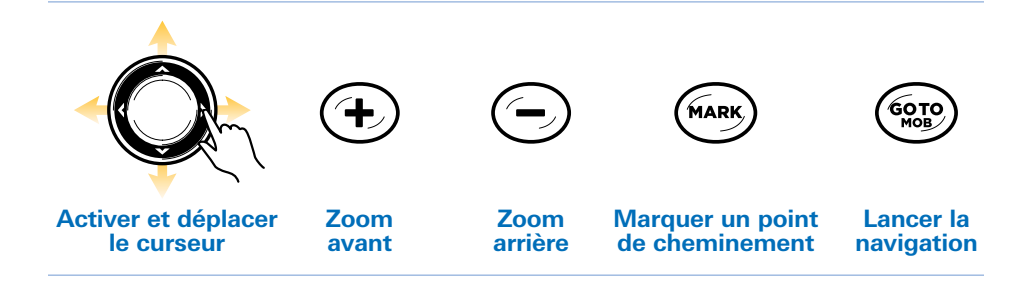

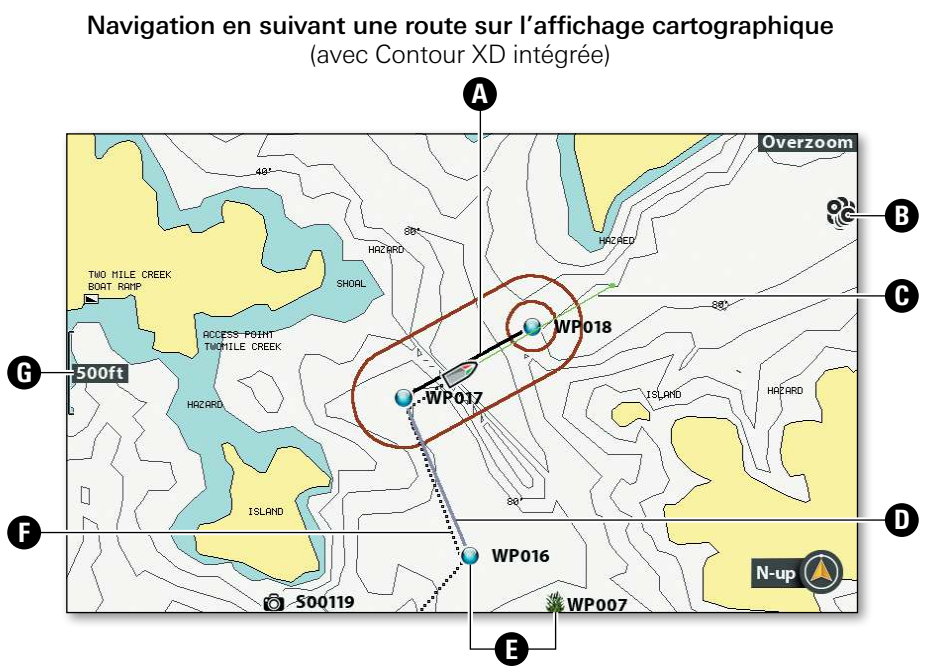

- **A Segment de route actuel (noir)** : Le trajet projeté entre chaque point de cheminement d'une route.
- **B** Icônes de points de cheminement désencombrés : Pour afficher un point de cheminement désencombré en pleine taille, utilisez la touche de curseur à quatre directions pour déplacer le curseur sur une icône de point de cheminement désencombrée.
- $\blacksquare$  Trait de projection du cap (vert) : La direction actuelle suivie par le bateau, mesurée en degrés à partir du Nord.
- **D** Segment de route terminé (gris pâle) : Le chemin parcouru jusqu'à présent sur la route.

**B** Icône de point de cheminement : Les points de cheminement sont des positions sauvegardées qui marquent des points d'intérêt ou de navigation. Sélectionnez un point de cheminement et appuyez sur la touche VÉRIFICATION/INFO pour afficher plus d'informations à son sujet.

**Itinéraire** : L'itinéraire actuel montre l'historique des positions depuis que l'appareil est en marche, sous la forme d'une piste de navigation. Vous pouvez supprimer ou sauvegarder l'itinéraire actuel à tout moment (voir *Navigation : Cartographique en déplacement*).

- **e** Échelle de la carte
- Lorsque le bateau est stationnaire, il est représenté comme un cercle.

Lorsque le bateau est en mouvement, il est représenté sous la forme d'un bateau pointant dans la direction du mouvement (voir *Définir l'orientation cartographique*).

## Réglages l'affichage **Cartographique**

## Affichage cartographique avec Humminbird LakeMaster

Les lignes de profondeur

peuvent être personnalisées pour afficher les eaux profondes et les bas-fonds.

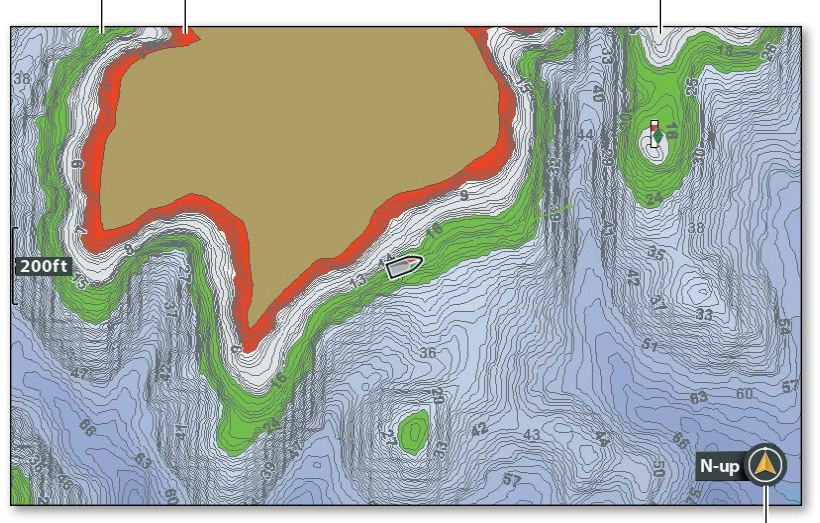

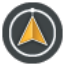

Indicateur Nord en haut affiche l'orientation de la carte et changera au gré de l'évolution de l'orientation et de la source de données (actuellement Nord en haut).

## Ajouter des cartes à la tête de commande

#### Menu principal > onglet cartographie > Source cartographique

En plus des cartes intégrées, vous pouvez installer une carte cartographique Humminbird LakeMaster, Humminbird CoastMaster, Humminbird ChartSelect (voir chartselect.humminbird.com), ou Navionics compatible pour plus d'informations cartographiques. La source cartographie changera automatiquement en insérant la carte cartographique SD ou microSD dans la fente réservée à cet effet. Pour modifier manuellement la source cartographique, utilisez l'option de menu Source cartographique.

## Définir l'orientation cartographique

#### Menu principal > onglet cartographie > Orientation cartographie

Orientation cartographique vous permet de sélectionner les modes d'affichage cartographique. L'indicateur de Nord en haut est également compatible avec cette fonctionnalité (voir l'illustration ci-dessus).

- Nord en haut : Le Nord réel est indiqué en haut de l'affichage. Les objets situés au nord du bateau sont dessinés au-dessus du bateau.
- Cap en haut : Le cap actuel du bateau est dirigé vers le haut et la carte tourne autour du navire pour que celui-ci aille toujours en avant sur l'affichage.
- Route en haut : Durant une navigation, la route projetée s'affiche en haut de l'écran. Si aucune navigation n'est en cours, la dernière route projetée est indiquée.

## Cartographique en déplacement

#### Mode d'affichage Cartographique avec curseur actif

relevés numériques du curseur

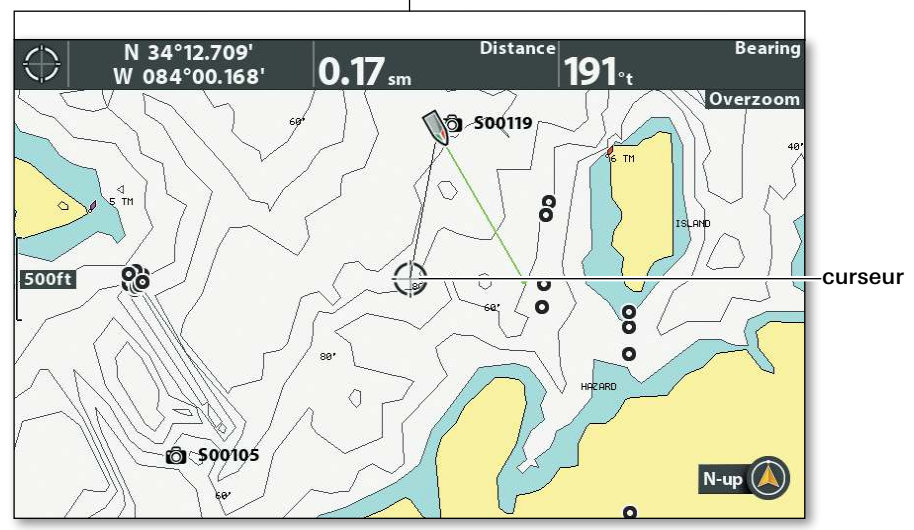

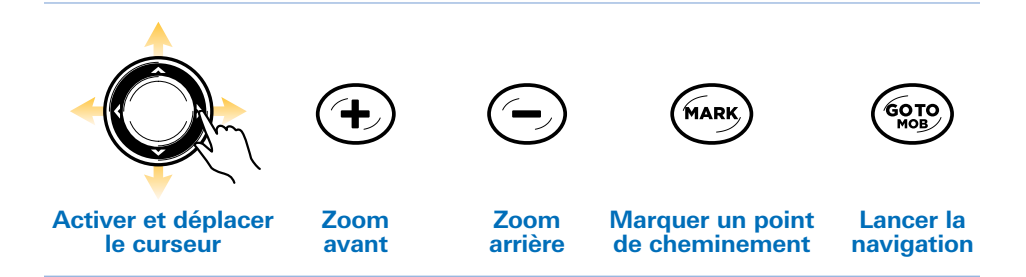

#### Marquer un point de cheminement en mode Homme à la mer (MOB)

#### Appuyez sur la touche ATTEINDRE/MOB sans la relâcher.

Dès que vous savez que vous avez un homme à la mer (MOB), vous devez activer la Navigation Homme à la mer pour maximiser les chances de sauvetage. Le point de cheminement d'homme à la mer indique le point où la personne est tombée à la mer et la position du bateau par rapport à ce point. Pour plus de détails sur cette fonction, consultez le guide d'utilisation de la tête de commande.

#### **Appuyez et maintenez**

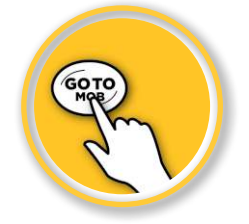

## Menu X-Press de **Cartographique**

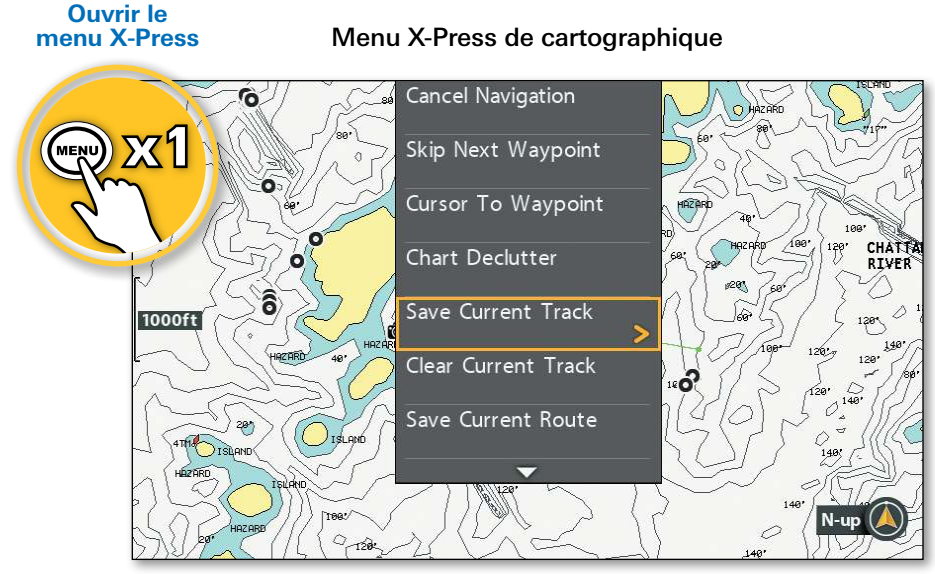

Utilisez le menu X-Press Cartographique pour sauvegarder l'itinéraire et la route actuels ou pour annuler la navigation

## Sauvegarde de l'itinéraire actuel

#### Menu X-Press de cartographique > Sauvegarde l'itinéraire actuel

Il est important de sauvegarder l'itinéraire actuel avant d'éteindre la tête de commande.

#### Sauvegarder la Route actuelle

Menu X-Press de cartographique > Sélectionnez route sauvegardée

### Annuler la navigation

Menu X-Press de cartographique > Annuler la navigation

### Supprimer l'itinéraire actuel

Menu X-Press de cartographique > Supprimer l'itinéraire actuel

## Boîte de dialogue Gestion des points de cheminement

Les noms de routes, itinéraires et points de cheminement et d'autres détails peuvent être modifiés depuis la boîte de dialogue de gestion des points de cheminement. Pour en savoir plus, consultez le guide d'utilisation de la tête de commande.

Ouverture de la boîte de dialogue de la gestion des points de cheminement : Menu principal > onglet Nav > Points de cheminement, Routes, Itinéraires

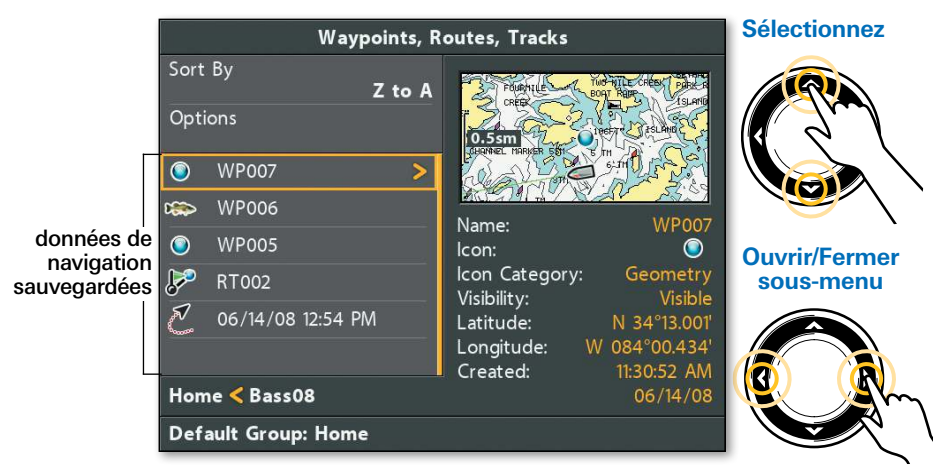

La boîte de dialogue de la gestion des points de cheminement

## Édition d'un point de cheminement

Sélectionnez un point de cheminement sauvegardée

Sélectionnez Modifier > le nom du point de cheminement (WP#), le symbole, visibilité, etc.

Nom : Utilisez la touche Curseur pour définir les champs de la boîte de dialogue. Appuyez sur la touche VÉRIFIER/INFO pour sauvegarder.

#### Créez un nouveau point de cheminement Options > Nouveau > Nouveau point de cheminement Utilisez la touche Curseur pour définir les champs de la boîte de dialogue.

## Lancer la navigation sur une route sauvegardée

Sélectionnez une route sauvegardée Sélectionnez Voyage > Avant OU Voyage > Arrière

## Modifiez le nom de l'itinéraire

Sélectionnez un itinéraire enregistré > Édition

Utilisez la touche Curseur pour définir les champs de la boîte de dialogue.

## Gérer votre Humminbird

AVERTISSEMENT ! Humminbird décline toute responsabilité en cas de perte de fichiers de données (points de cheminement, routes, itinéraires, groupes, captures d'écran, enregistrements, etc.) pouvant être causée par des dommages directs et indirects liés au logiciel ou aux composants physiques de l'appareil. Il est important de sauvegarder régulièrement les fichiers de données de la tête de commande. Les fichiers de données doivent également être sauvegardés sur votre ordinateur avant de rétablir les paramètres par défaut de l'appareil ou de mettre à jour son logiciel. Consultez votre guide d'utilisation de la tête de commande.

### Enregistrer votre Humminbird

Enregistrez votre produit Humminbird et inscrivez-vous à afin de recevoir les dernières actualités d'Humminbird, mises à jour logicielles, et nouvelles annonces de produits.

- 1 Rendez-vous sur notre site web à humminbird.johnsonoutdoors.com et cliquez sur Enregistrer votre produit.
- 2 Suivez les invites à l'écran pour enregistrer vos produits Humminbird.

### Utilisation des guides sur votre appareil

Téléchargez des guides Humminbird sur votre appareil mobile ou ordinateur.

1 Appareil mobile : Téléchargez gratuitement l'application Adobe Acrobat Reader sur votre appareil mobile.

**Ordinateur** : Télécharger gratuitement le logiciel Adobe Acrobat Reader sur votre ordinateur à partir de http://get.adobe.com/reader/, puis installez-le sur votre ordinateur.

- 2 Rendez-vous sur notre site Web à humminbird.johnsonoutdoors.com et cliquez sur Assistance > Guides.
- 3 Sélectionnez le PDF correspondant au modèle de votre tête de commande ou accessoires, et enregistrez-le sur votre appareil.
- 4 Appareil mobile : Ouvrez l'application Adobe Acrobat Reader. Ouvrez le guide Humminbird.

Ordinateur : Ouvrez Adobe Acrobat Reader. Ouvrez le guide Humminbird.

## Gestion des donnée de navigation

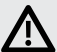

 AVERTISSEMENT ! N'IMPORTEZ PAS de données de navigation provenant de sources inconnues dans votre appareil Humminbird sans convertir au préalable les données au format correct à l'aide du logiciel HumminbirdPC. L'importation de données corrompues peut provoquer un dysfonctionnement de l'appareil et entraîner la perte des données de navigation.

- Importez et exportez des données de navigation sur la tête de commande à l'aide d'une carte SD ou microSD. Consultez votre guide d'utilisation de la tête de commande pour des détails complets.
- Utilisez HumminbirdPC pour organiser vos points de cheminement, routes, itinéraires et groupes sur votre ordinateur personnel. Rendezvous sur notre site web humminbird.johnsonoutdoors.com pour télécharger la dernière version de HumminbirdPC.

## Économiser de l'énergie

- 1 Appuyez sur la touche MISE EN MARCHE/ÉCLAIRAGE.
- 2 Activez le mode de veille : sélectionnez Veille. Appuyez sur la touche de curseur DROITE.

 Réduisez la luminosité du rétroéclairage : sélectionnez Éclairage. Appuyez plusieurs fois sur la touche de curseur gauche.

3 Désactivez le mode de veille : appuyez sur la touche MISE EN MARCHE.

### Mettre à jour le logiciel de la tête de commande (avec un carte SD ou microSD)

Pour des détails complets sur le processus de mise à jour du logiciel, consultez votre manuel de fonctionnement de la tête de commande.

- 1 Insérez une carte SD (ou adaptateur de carte microSD) formatée dans la fente de votre ordinateur.
- 2 Rendez-vous sur notre site Web à humminbird.johnsonoutdoors.com et cliquez sur Assistance > Mises à jour logicielles.
- 3 Pour mettre à jour votre logiciel de tête de commande, cliquez sur le nom de la série correspondant à votre modèle de tête de contrôle (HELIX, SOLIX, etc.) sous Trouveurs de poissons.

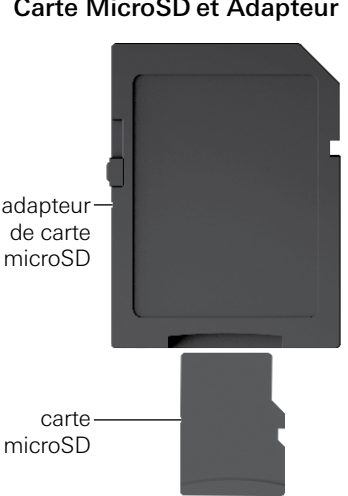

Carte MicroSD et Adapteur

Pour mettre à jour le logiciel accessoire, cliquez sur le nom du produit sous Accessoires et cartographie.

- 4 Sélectionnez votre numéro de modèle ou le nom du produit.
- 5 Lisez entièrement la description du logiciel, les exigences et les instructions avant de procéder à la mise à jour du logiciel.
- **6** Cliquez sur Télécharger.
- **7** Suivez les instructions à l'écran pour enregistrer le fichier du logiciel sur la carte SD ou microSD.
- 8 Mise en marche la tête de commande.
- 9 Installez la carte SD ou microSD avec le fichier logiciel dans la fente de la tête de commande. La tête de commande reconnaîtra le nouveau logiciel et exécutera une série de messages d'invite pour confirmer l'installation du logiciel.

## Pour communiquer avec Humminbird

Contactez le support technique Humminbird via notre centre d'aide à l'adresse https://humminbird-help.johnsonoutdoors.com/hc/ en-us ou par écrit à l'adresse ci-dessous :

Humminbird Service Department 678 Humminbird Lane Eufaula AL 36027 USA

#### Ressources de médias sociaux :

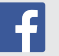

Facebook.com/HumminbirdElectronics

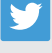

Twitter.com (@humminbirdfish)

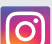

Instagram.com/humminbirdfishing

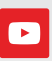

YouTube.com/humminbirdtv

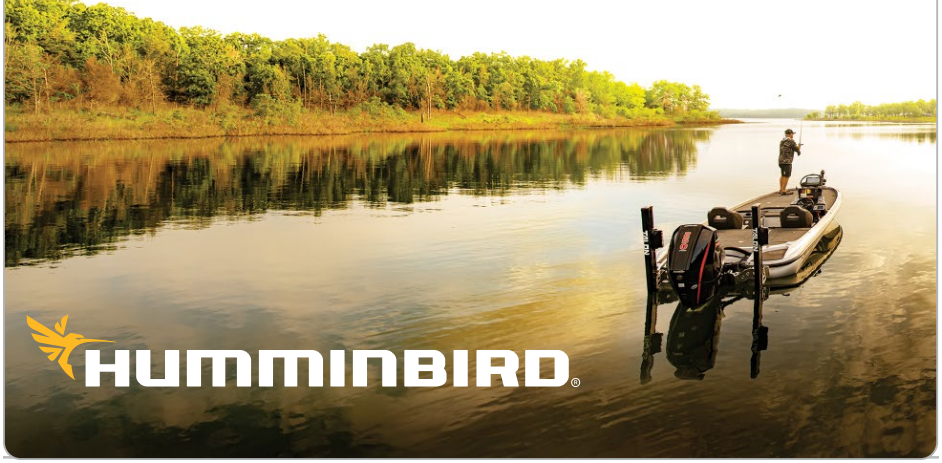